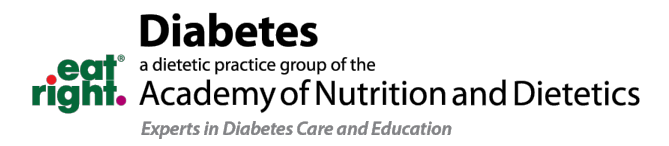

# CPEU User Guide

### The process for accessing webinars and OTCE CPEU publications has changed for better integration with EatRightPro!

Diabetes DPG (DDPG) is integrating with the Academy's Learning Management System (LMS) that supports easy access to webinar recordings, quizzes, CPE newsletter articles and CPEU certificates. The LMS connects with the Academy's online eatrightSTORE to increase awareness and visibility of DDPG's continued education and opportunity for membership.

Integrating with the LMS allows DDPG members to have one-stop access to their CPE history. Members will find CPE certificates for any Academy CPE items including DPG/MIG items within the LMS making it easier to track history and find certificates.

## Diabetes DPG Instructions

1. Click "Take quiz now" for [OTCE publications](https://www.dce.org/resources/cpeus) or the "Access Webinar Here" button for [webinars.](https://www.dce.org/resources/dce-webinars)

**Webinar Here** 

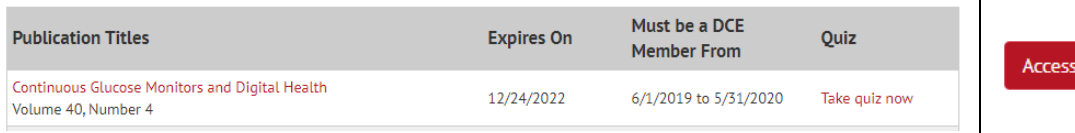

- 2. You will be directed to the Academy Store's product page
- 3. Add the OTCE issue or webinar to the cart

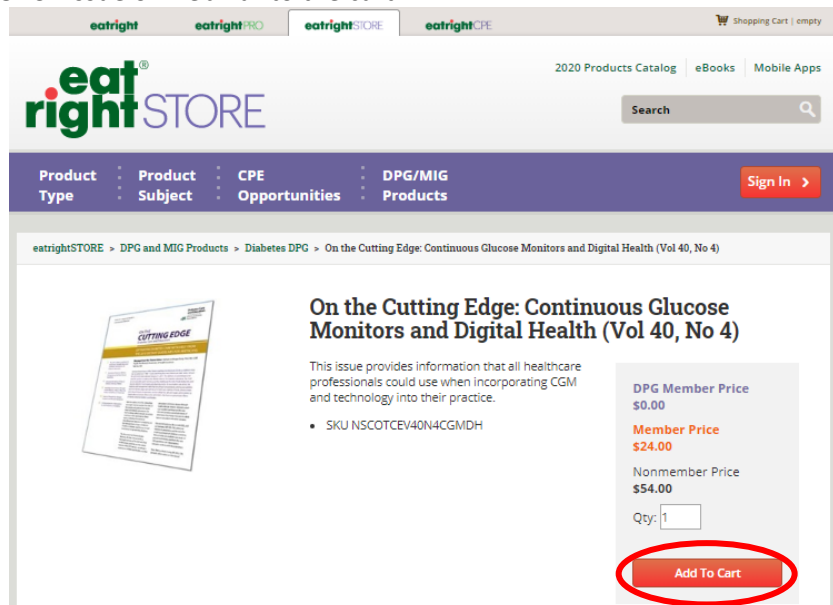

4. As a member, you will receive a \$0 price

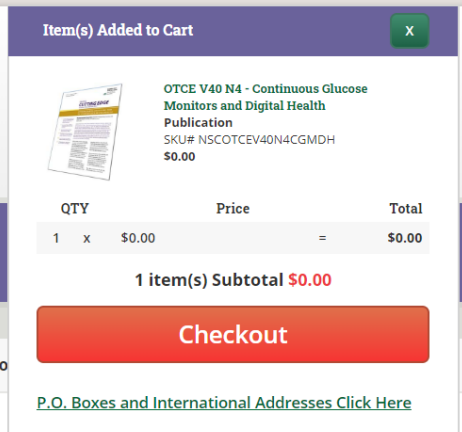

#### 5. Continue through the checkout process

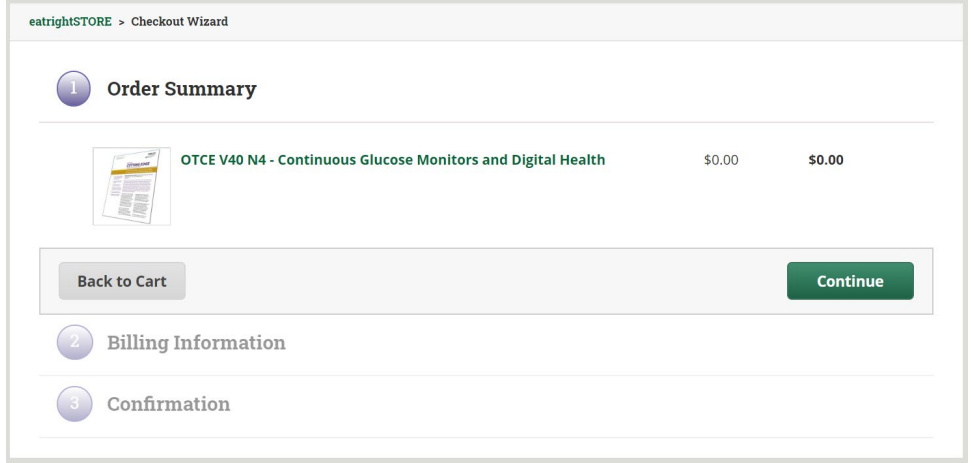

6. You can access the OTCE issue or webinar and the associated quiz two ways:

#### a. **Email**

i. You will receive two emails, a receipt of your purchase and instructions on accessing your purchase. Click on the link in the instructions email.

Kaylen Hickman,

Thank you for your purchase of Diabetes DPG's On The Cutting Edge (OTCE) Volume 40 Number 4, Continuous Glucose Monitors and Digital Health. You may access the article, quiz, and certificate here.

If you have any questions, please do not hesitate to contact DPGMIGRelations@eatright.org.

Receipt:

Invoice # OTCE V40 N4 - Continuous Glucose Monitors and Digital Health: Amount 0.00 khickman@eatright.org

#### b. **[eatrightCPE.org](https://www.eatrightcpe.org/) Tab**

i. Click on the tab at the top of the webpage

7. Click on "My Courses"

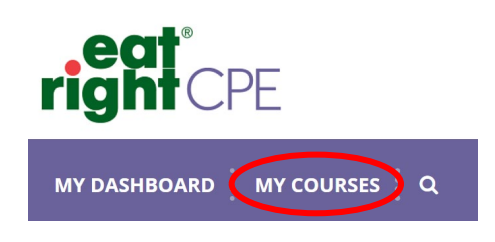

8. Click the "Launch" button under the OTCE issue or webinar

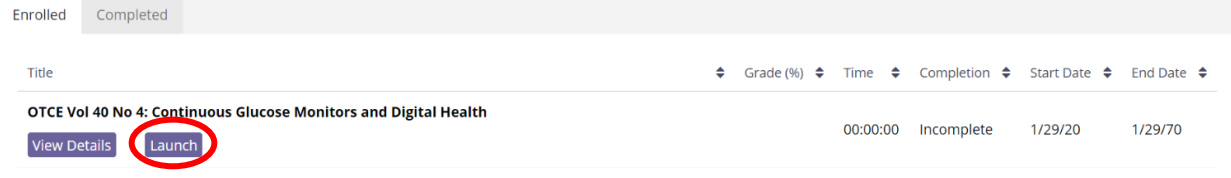

9. A pop-up window will appear with either the OTCE issue or the recording of the webinar. Click "Start Course" and either download the issue or watch the webinar<br>  $\bullet$  orce vol 40 No 4: Continuous Glucce e Montions and Digital Health - Google Chrome<br>  $\bullet$   $\Box$   $\times$   $\Box$   $\bullet$  orce vol 40 No 4: Continuous Glucce e Mon

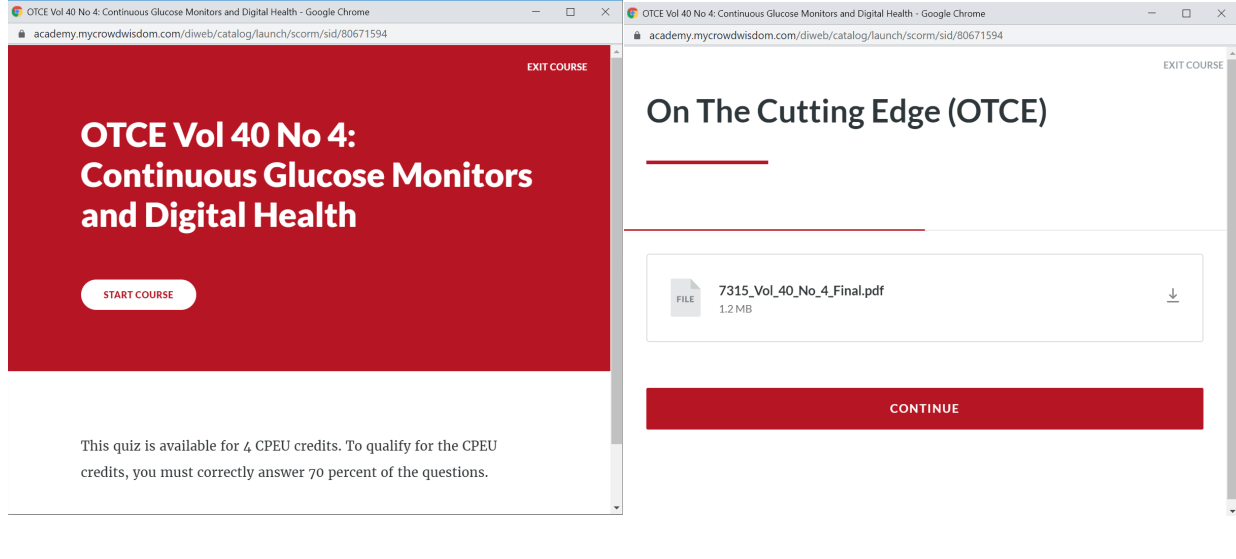

10. Complete the quiz

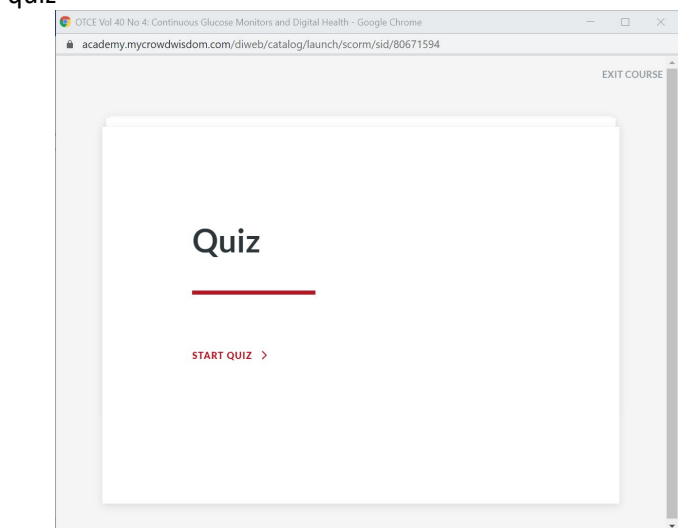

11. If you receive a 70% or above, click "Continue" to complete the course. Close the pop-up window

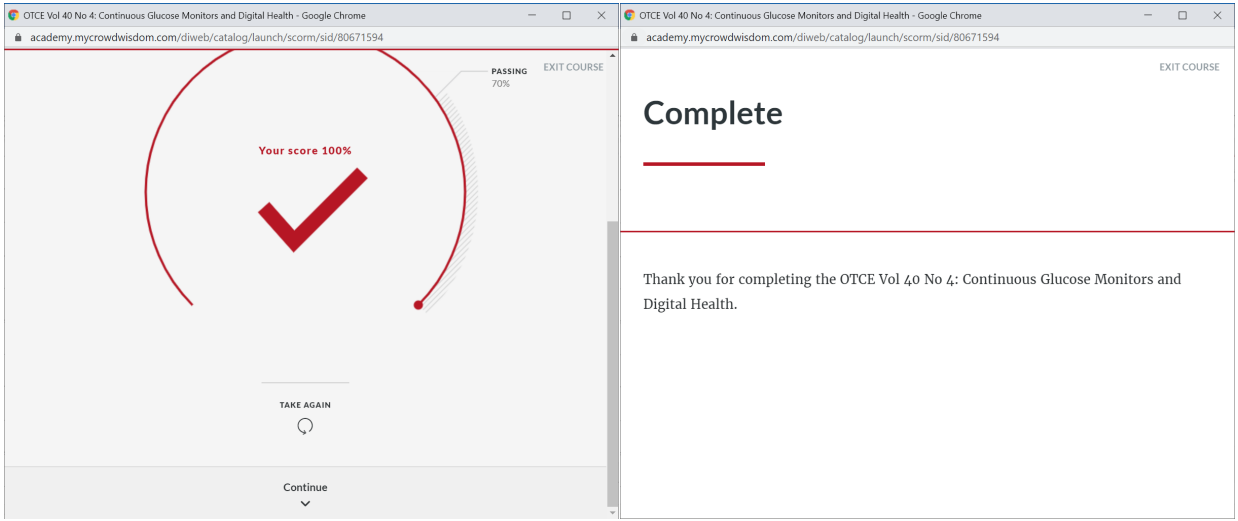

- 12. Click on the "Completed" Tab under **My Courses**
- 13. Click "Claim" under the credits to add your credits to your certificate

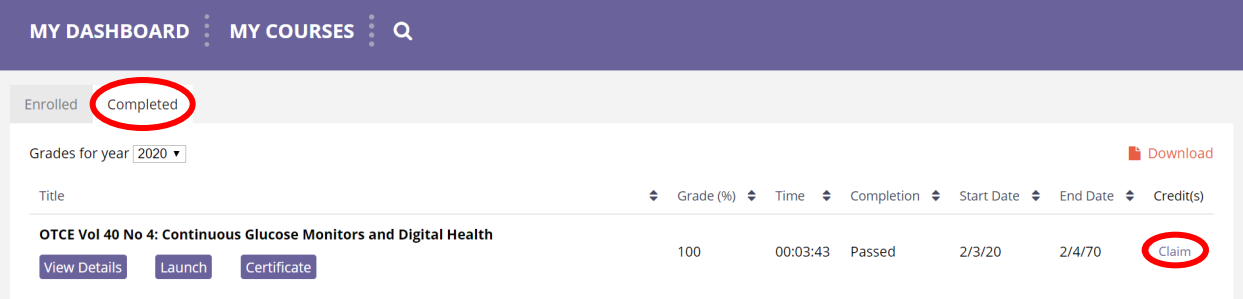

14. Click on the "Certificate" button and a new window will show a PDF certificate. Your CPE Certificate will populate with the final, completed course information. You can download, print and/or save this certificate for your professional development needs.

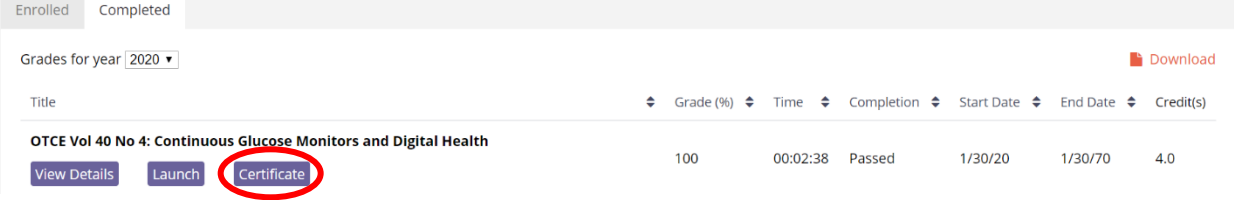